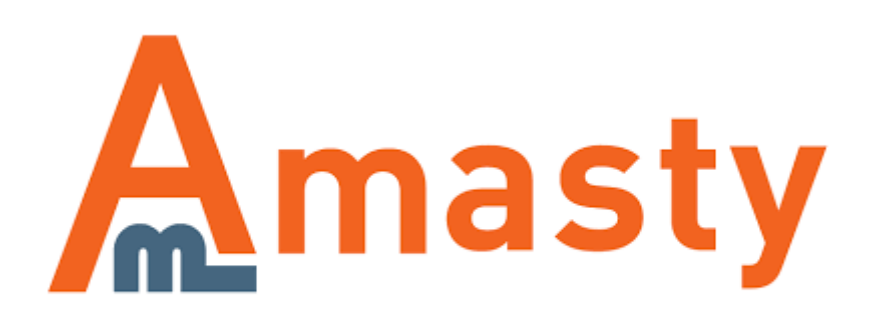

For more details see the [One Step Checkout](https://amasty.com/single-step-checkout.html) extension page.

# **One Step Checkout**

The extension can significantly reduce cart abandonment, combining the entire purchase process on a single page. The whole checkout flow with various steps is simplified to a handy page with customizable sections and fields. Among its prominent features there are Google address suggest and freindly guest checkout.

## **General Settings**

To configure the extension settings please go to **Admin panel → System → Configuration → One Step Checkout**.

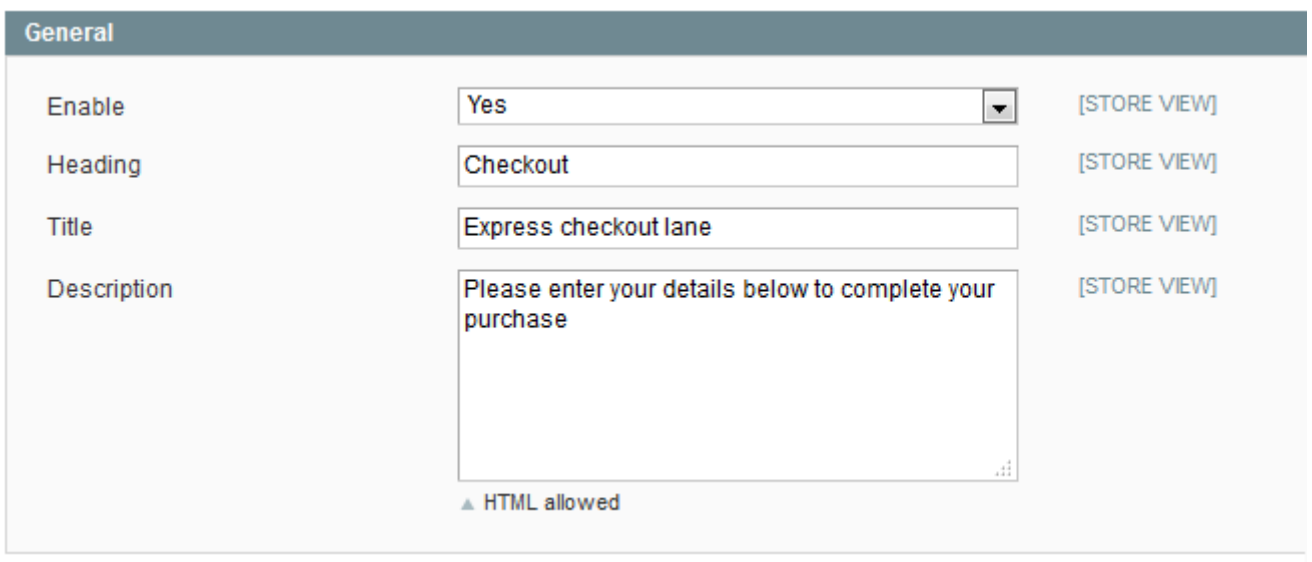

For better SEO rankings include main keywords in the **Title** and **Heading** of your checkout page.

In the **Description**, set an appropriate guidelines for your customers on various issues concerning taxes (e.g. VAT) or any other payment aspects, specific for your state. You can use **<html>** to highlight the important points.

## **Fields, Which Trigger Checkout Refresh**

In the **Address Fields**, choose the fields after filling in which, the data in **Shipping Methods**, Payment Methods (if enabled) will be accordingly refreshed (without full checkout page reloading).

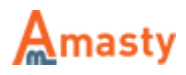

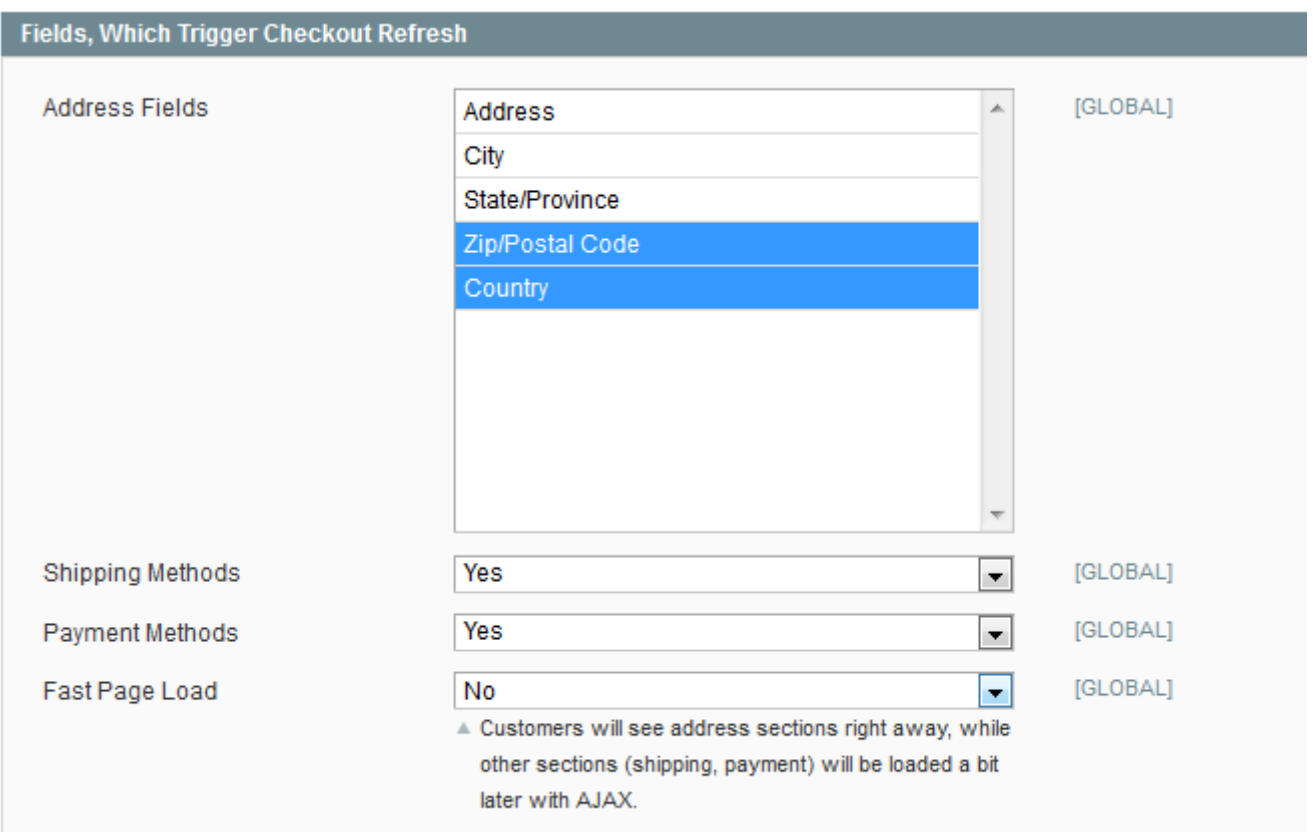

To boost checkout page loading, you can enable **Fast Page Load**. This way, the customers will see the **Billing** section loaded instantly, and other sections will load short after (without full page reloading). This AJAX plugin offers smoother page performance.

## **Shopping Cart Settings**

Set the **Move checkout to cart page** option to Yes, if you want to couple shopping cart and checkout pages.

With **Merge Shopping cart with Order Review** option, you can simply make the review block editable and thus save space by combining the shopping cart block with review. This also means the customers will skip to checkout right after adding products to cart and will be able to complete it within minimum time period.

## **Default Fields Data**

Set the default option for **Payment Method** and activate **Ship to same address** to hasten the checkout procedure.

- Auto-Select: First Available
- Credit Card (saved)
- Check/Money Order
- No Payment Information Required
- Purchase Order

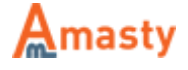

- Cash On Delivery
- PayPal Mobile Express Checkout Library

You can also make newsletter subscription checkbox signed by default, set **Select "Sign Up for Newsletter" checkbox** to Yes. [See how to enable Newsletter Subscription in Visual options](https://staging.amasty.com/docs/doku.php?id=magento_1:one_step_checkout#visual_options)

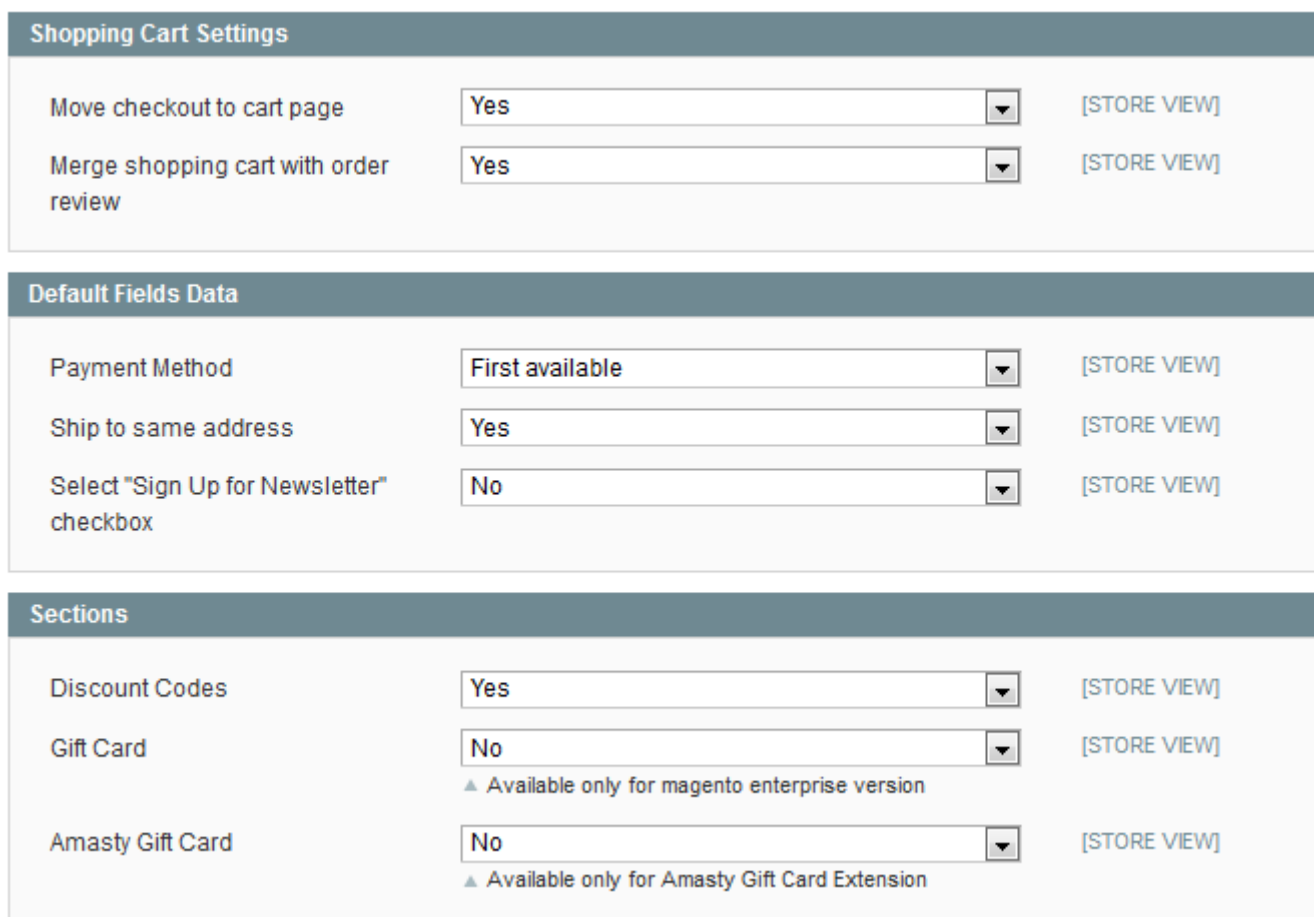

## **Sections**

Add the **Sections** you want to be displayed on the checkout page.

## **Google Autocomplete**

To significantly simplify the address fill, enable **Google Autocomplete**.

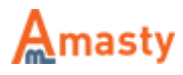

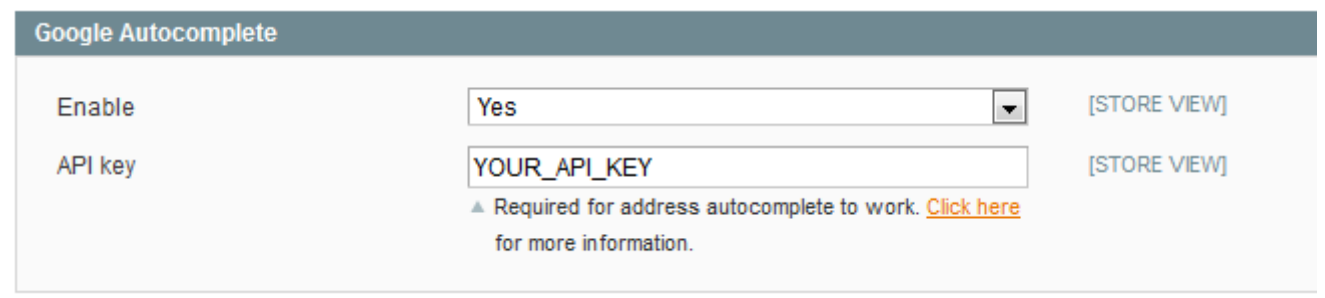

The feature will not be available without API key. The settings may appear somewhat complex, but once you all set, you have a convenient feature, that makes address fill procedure simplified to couple of clicks.

[Get API key here.](https://developers.google.com/maps/documentation/javascript/get-api-key) [Check for more information on Google Autocomplete feature.](https://developers.google.com/maps/documentation/javascript/examples/places-autocomplete-addressform)

## **Visual Options**

These settings allow you to customize the checkout page as you want.

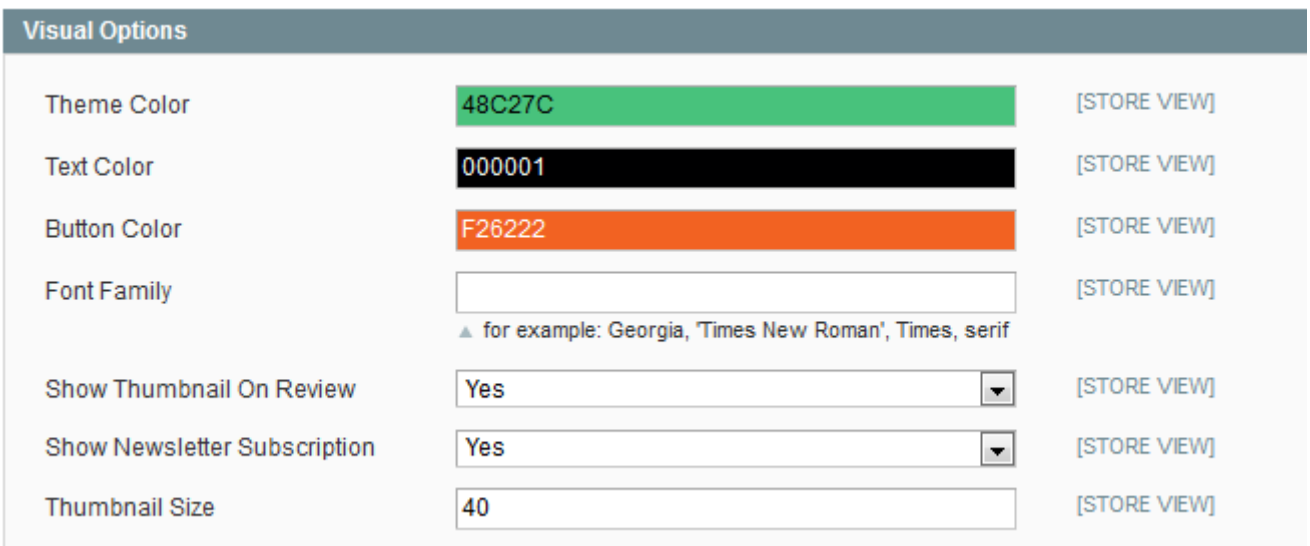

- Enable **Show Thumbnail On Review** and set a size to display product thumbnails on the review step.
- Enable **Show Newsletter Subscription** to let customers subscribe to newsletter during checkout.

## **Geo IP Data**

To configure Geo IP option, please, go to **Admin panel → System → Configuration → Geo Ip Data**.

At the **Geo IP** tab you can enable the Geo IP option. When the option is enabled, Country field will be filled in automatically during checkout.

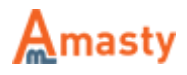

#### Click Download and Import.

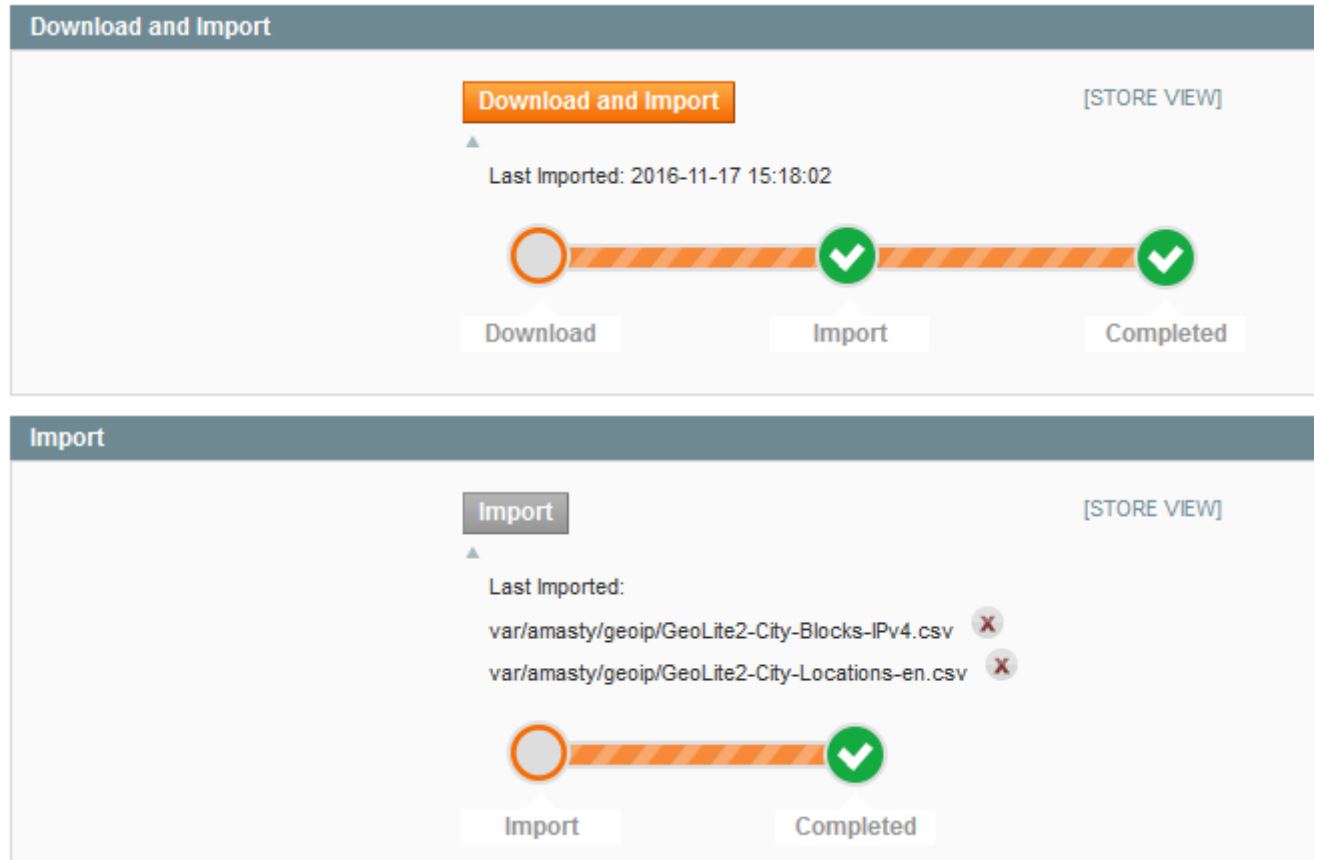

Sometimes it happens that the import is stuck in the middle of the process. It's a common issue, and there is a solution for it. [Read our article and learn how to import Geo IP database properly.](https://blog.amasty.com/little-known-amasty-extensions-features-geoip-data-import/)

## **Credit Card Detector**

Open the **Credit Card Detector** tab to configure card icons display. (**Admin panel → System → Configuration → Credit Card Detector**.)

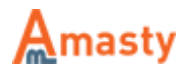

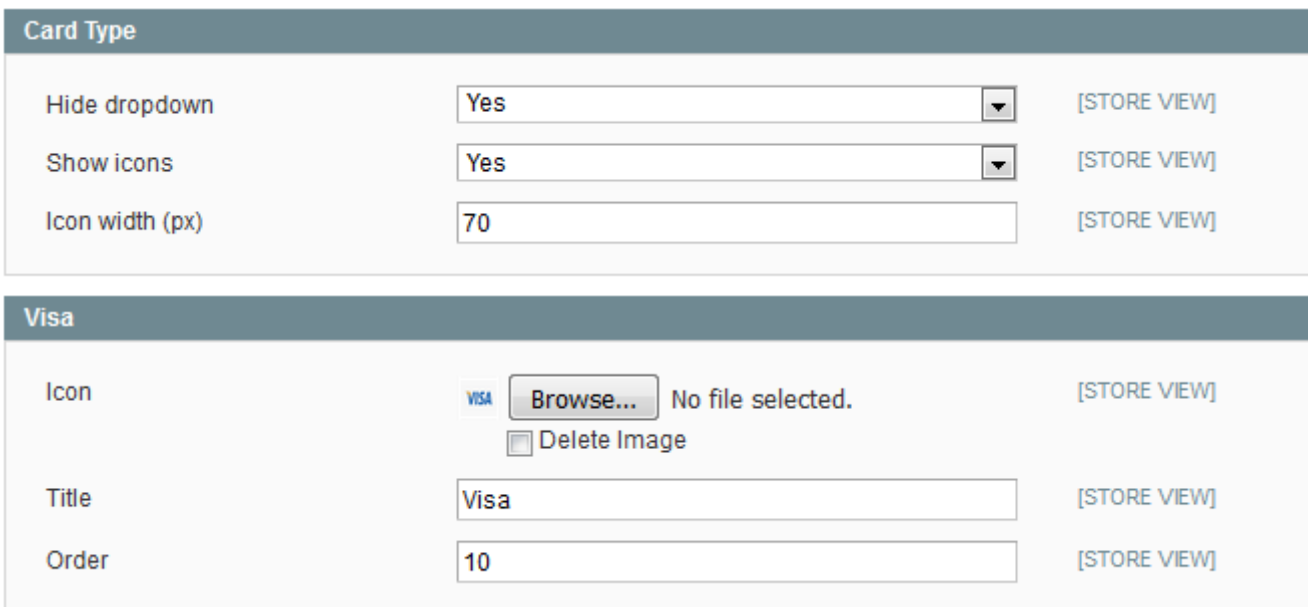

- Set the option to Yes if you don't want to display a **Dropdown** with card types on the checkout page.
- Specify icons' **Size** in pixels.
- It's possible to show a card types dropdown and icons either together or separately.

NOTE: When card icons are enabled a customer just needs to start typing a credit card number and the module will automatically select the necessary card type.

- You can upload a custom **Icon** for each card type.
- Specify a card's **Title** and display **Order**.

## **Auto Shipping**

Open the **Auto Shipping** tab to manage settings for auto shipping. (**Admin panel → System → Configuration → Auto Shipping**.)

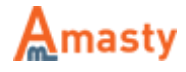

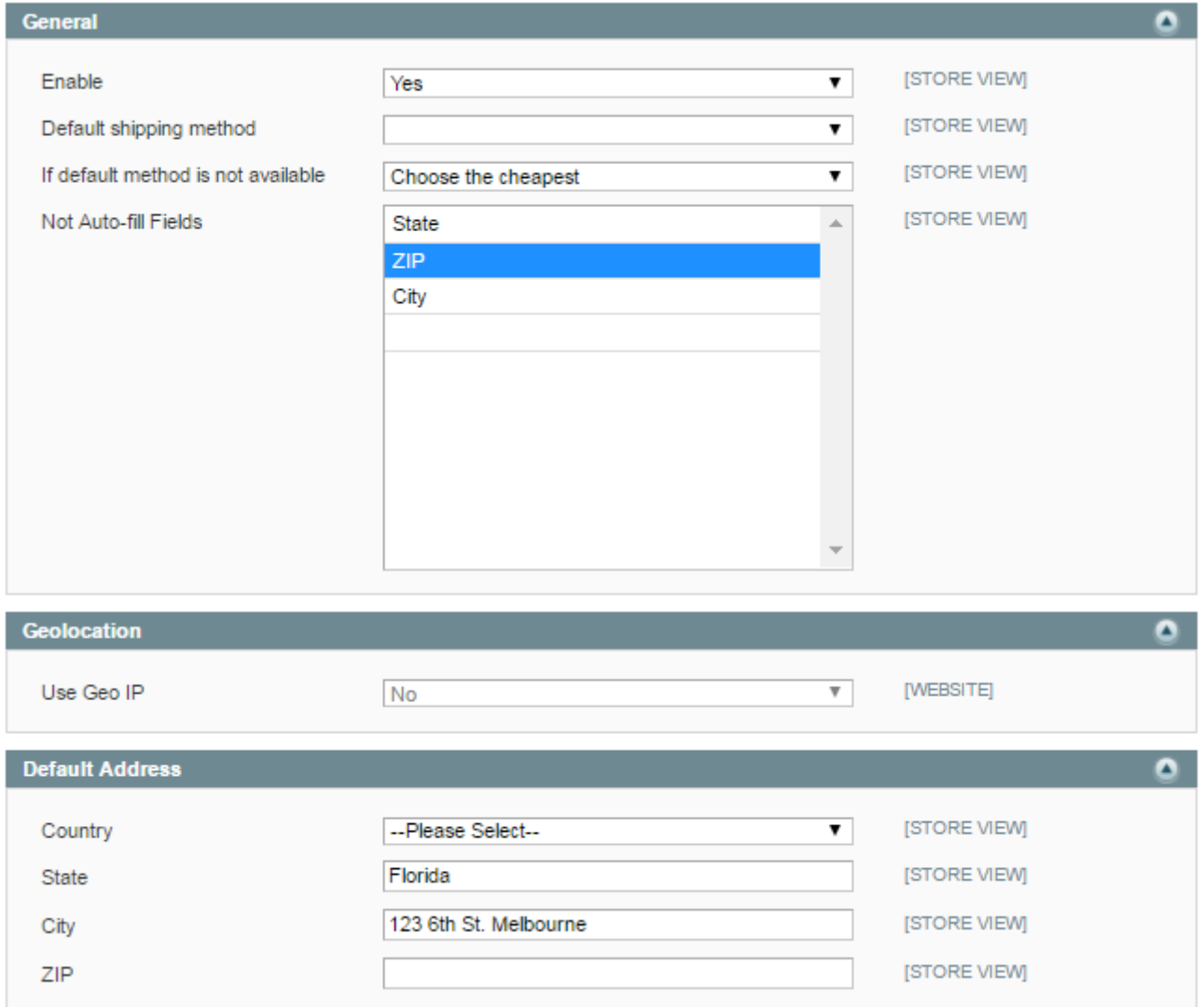

#### **General** Tab:

- **Enable** field Set the option to Yes if you want to display a default shipping method on the checkout page.
- **Default shipping method** choose a shipping method you would like to set by default
- **If default method is not available** choose the way shipping method will be selected if it hasn't been chosen by default
- **Not Auto-fill Fields** choose the fields that you want to leave empty

**Default Address** Tab - fill in the fields with the text you would like to be displayed as an example.

## **Manage One Step Checkout**

## **Labels and Layout**

Please go to Admin panel → System → Amasty One Step Checkout to configure display of fields

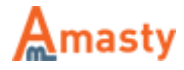

in checkout blocks and other options.

At the **Labels and Layout** tab you can specify labels for checkout blocks and choose layout for the checkout page. It is possible to specify labels and all other extension settings for each store view.

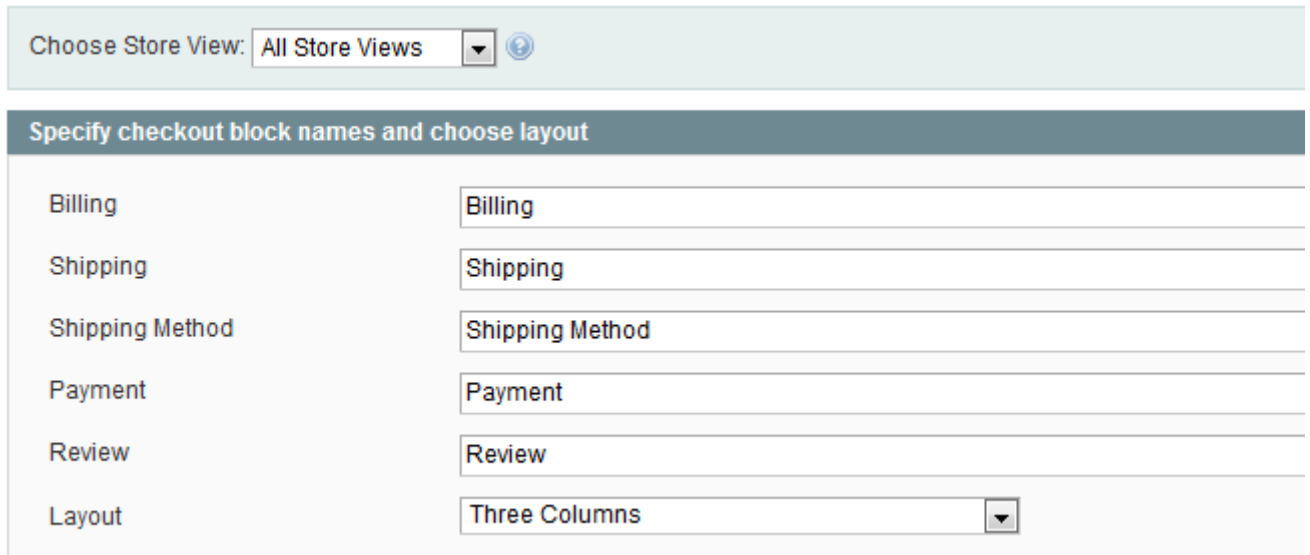

## **Fields**

At the **Fields** tab you can configure the order and other parameters of fields in checkout blocks. Please choose for which block to edit the fields, Billing or Shipping.

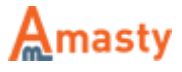

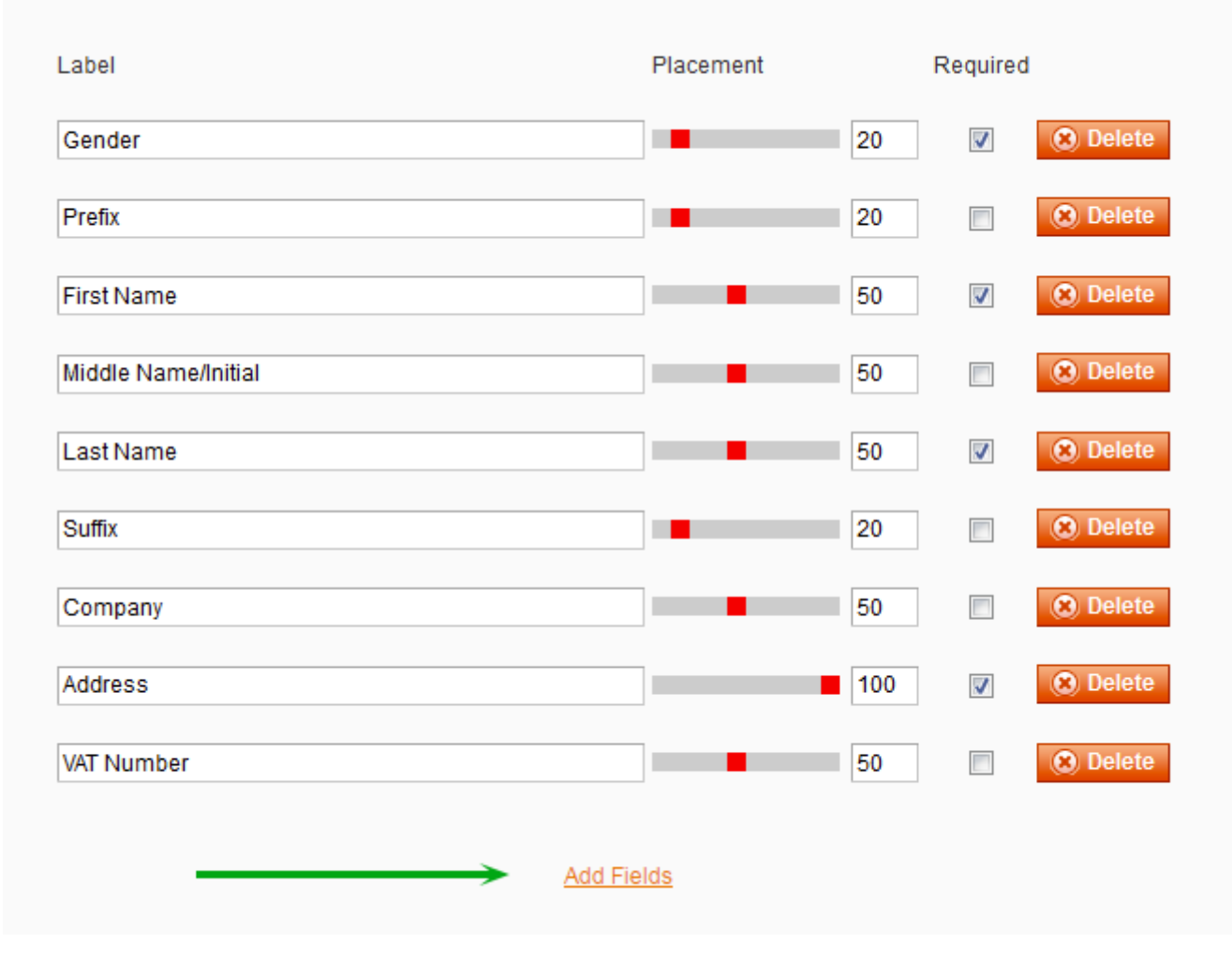

- To change display order for a field just drag the field to the right position.
- It is possible to edit label for each field.
- In Placement column you can specify in percent how much space each field will take in a line. E.g. **Last Name** field will take 50% of a line. If you specify 100, the field will occupy the whole line.

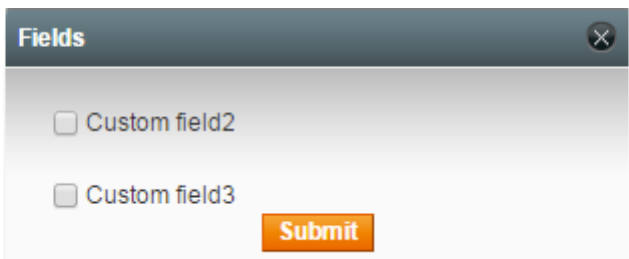

**Add fields**. With Add fields button, either in Shipping and Billing sections, you can add up to three new fields. Set a label name, a placement, and length. E.g. Include additional fields, that in your view, can be appropriate like e-mail or note to seller.

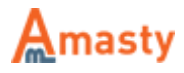

# **Frontend**

As you see, **checkout** is combined with **shopping cart** page and is very compact. Customers need to fill in just one page and the order is complete. To save additional space, you can remove shopping cart and enable editing of products in cart on order review step.

Customers can log in right on the checkout page.

- To login as a guest, customers need only an e-mail.
- To sign up, they should simply add a password.
- If a customer is already registered, there is a second tab Login in your account, with e-mail and password fields.

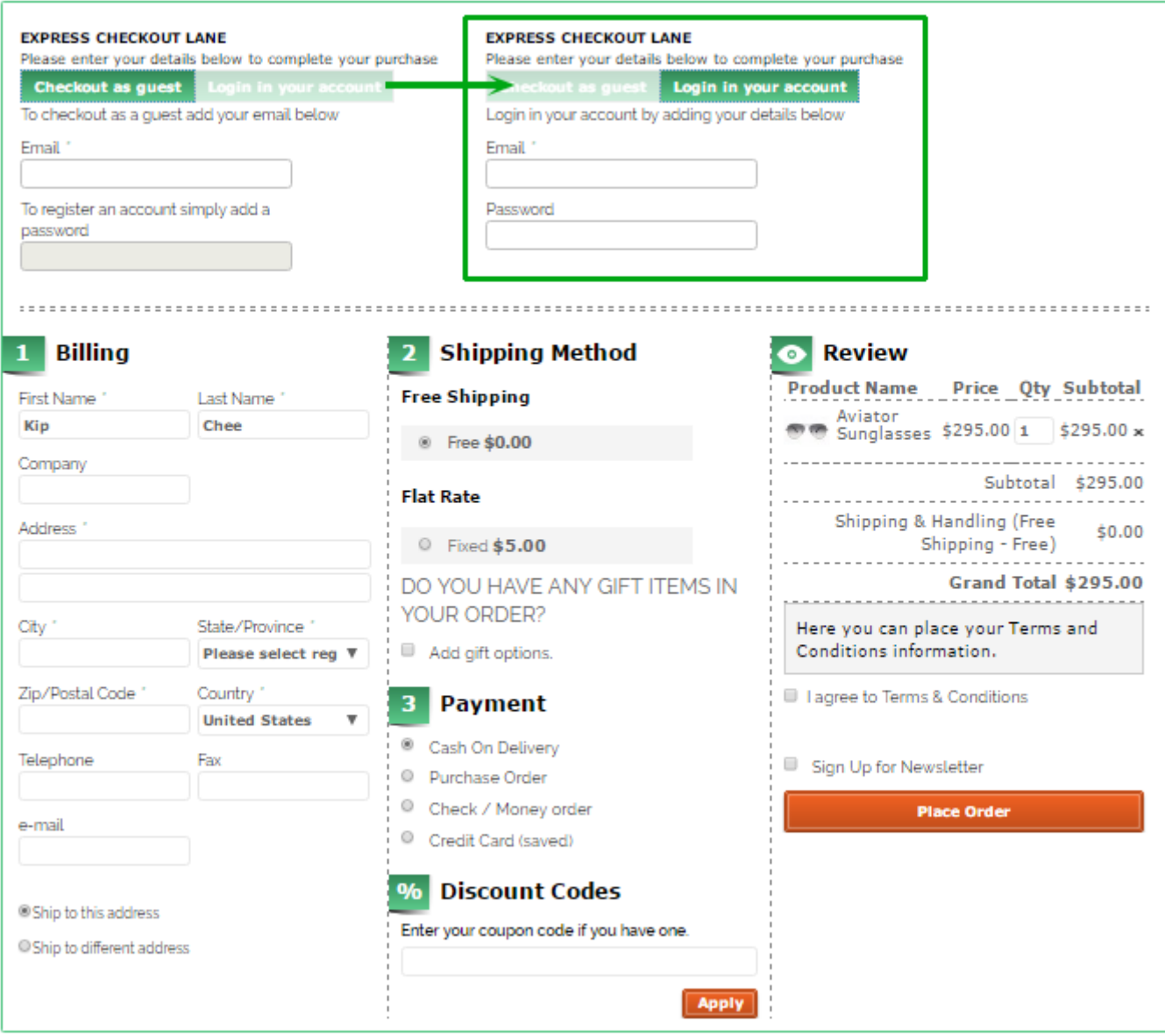

**Registered customers** will have their checkout information filled automatically.

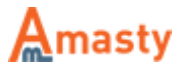

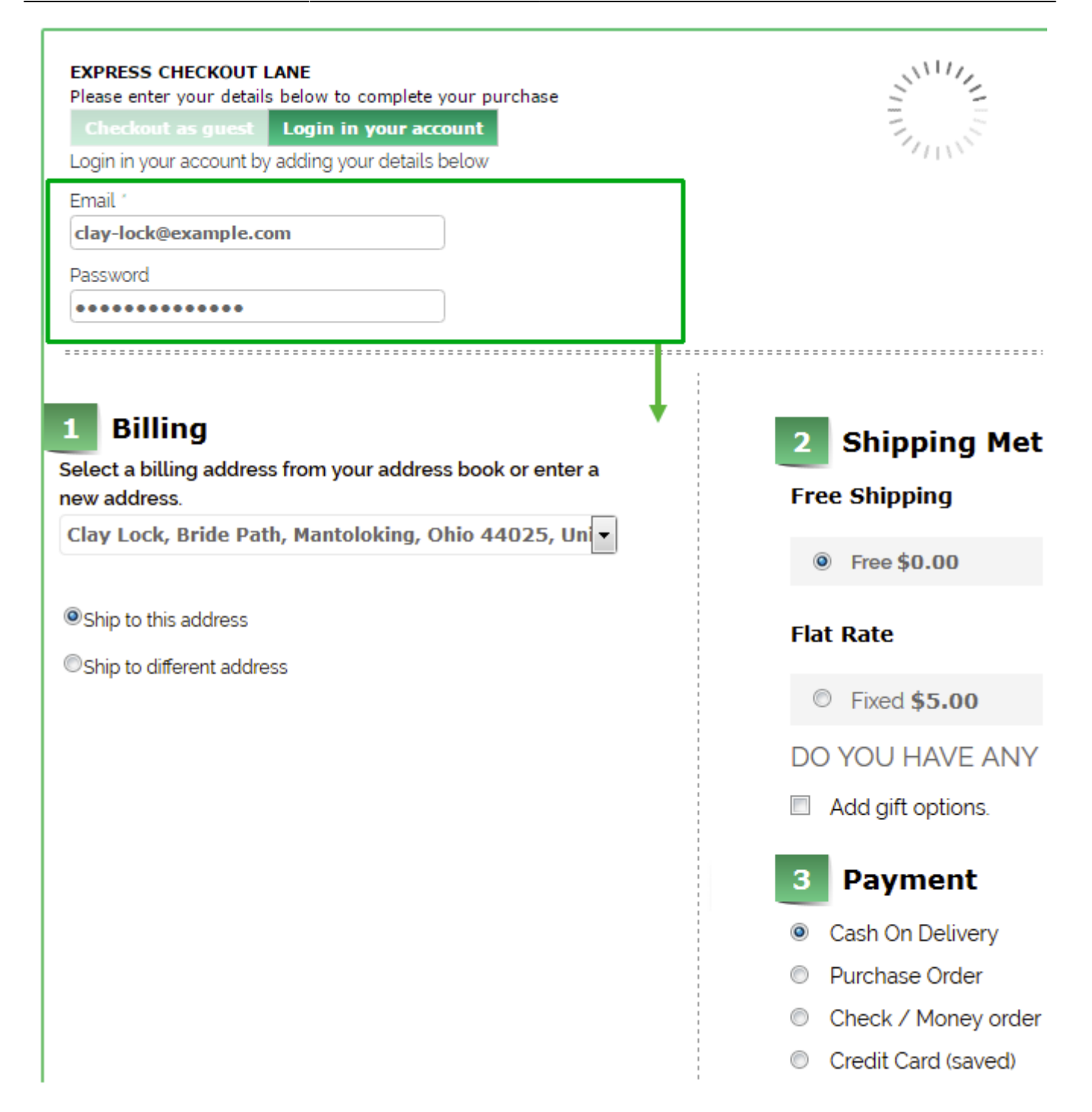

**Google Address Autocomplete** significantly ease the checkout procedure for customers.

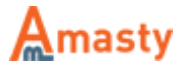

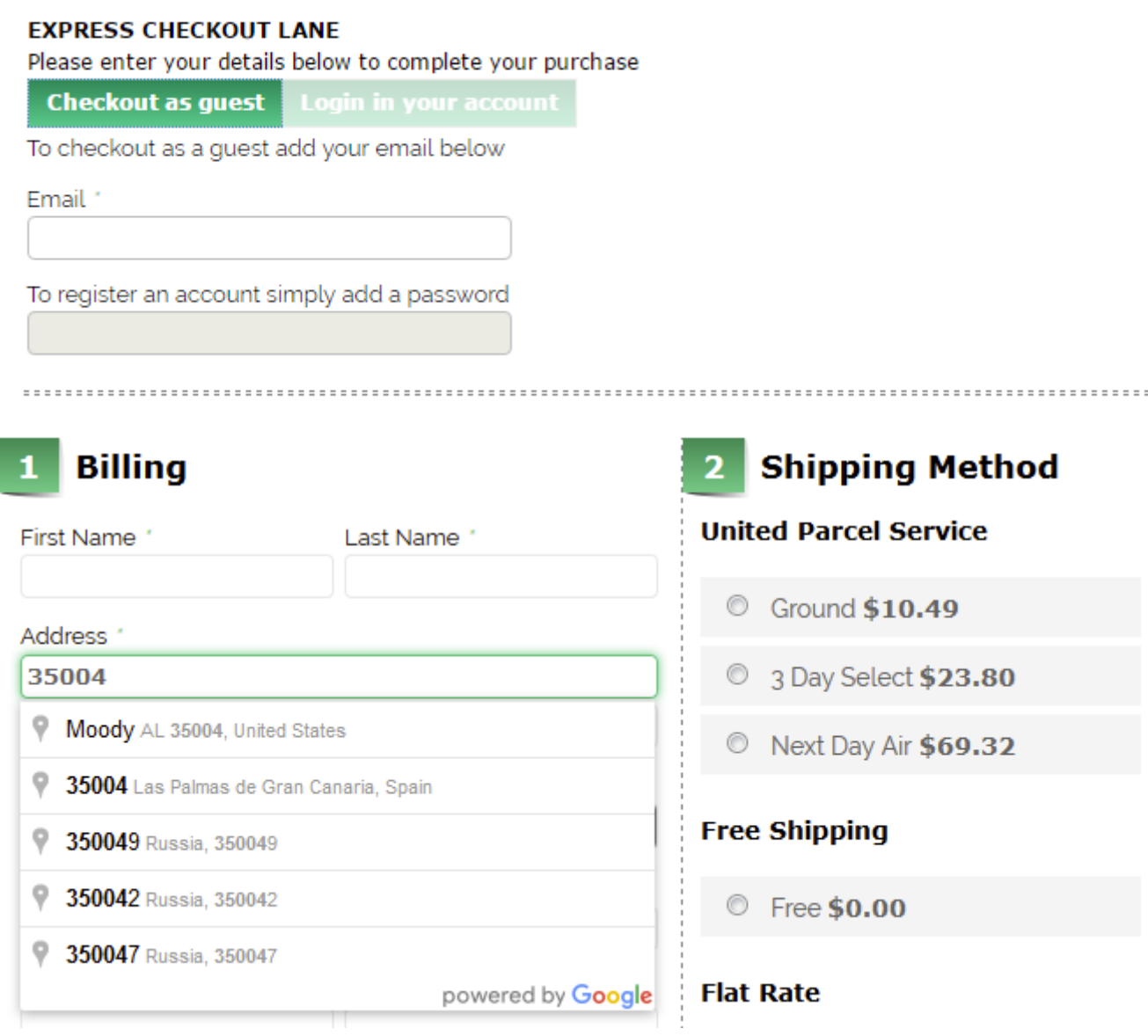

From: <https://amasty.com/docs/> - **Amasty Extensions FAQ**

Permanent link: **[https://amasty.com/docs/doku.php?id=magento\\_1:one\\_step\\_checkout](https://amasty.com/docs/doku.php?id=magento_1:one_step_checkout)**

**Amasty** 

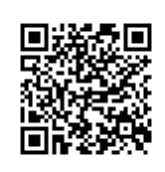

Last update: **2017/06/01 12:01**

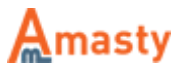